# Web Client Installation and Configuration Guide

June 2013

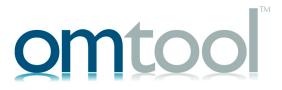

#### Omtool, Ltd.

6 Riverside Drive Andover, MA 01810 Phone: +1/1 978 327 5700

Toll-free in the US: +1/I 800 886 7845

Fax: +1/1 978 659 1300

#### **Omtool Europe**

25 Southampton Buildings London WC2A IAL United Kingdom

Phone: +44/0 20 3043 8580

Toll-free in the UK: +44/0 80 0011 2981

Fax: +44/0 20 3043 8581

Web: http://www.omtool.com

© 2015 by Omtool, Ltd. All rights reserved. Omtool, AccuRoute and the Company logo are trademarks of the Company. Trade names and trademarks of other companies appearing in this document are the property of their respective owners.

Omtool product documentation is provided as part of the licensed product. As such, the documentation is subject to the terms outlined in the End User License Agreement. (You are presented with the End User License Agreement during the product installation. By installing the product, you consent to the terms therein.)

Permission to use the documentation is granted, provided that this copyright notice appears in all copies, use of the documentation is for informational and non-commercial or personal use only and will not be copied or posted on any network computer or broadcast in any media, and no modifications to the documentation are made. Accredited educational institutions may download and reproduce the documentation for distribution in the classroom. Distribution outside the classroom requires express written permission. Use for any other purpose is expressly prohibited by law.

Omtool and/or its suppliers make no guaranties, express or implied, about the information contained in the documentation. Documents and graphics contained therein could include typographical errors and technical inaccuracies. Omtool may make improvements or changes to the documentation and its associated product at any time.

### Omtool support and sales

#### Online resources

The Omtool web site provides you with 24-hour access to documentation, software updates and other downloads, and detailed technical information that can help you troubleshoot issues. Go to <a href="http://www.omtool.com/support">http://www.omtool.com/support</a> and log in using your customer number. Then click one of the following:

- Knowledge Base to access technical articles.
- Downloads & Docs to access online documentation, software updates, and downloads.

#### **Customer service and technical support**

Contact Omtool Customer Service or Technical Support using any of the following methods:

- **Phone**: +1/1 978 327 6800 or +1/1 888 303 8098 (toll-free in the US)
- Fax: +1/1 978 659 1301
- **E-mail**: <a href="mailto:customerservice@omtool.com">customerservice@omtool.com</a> or <a href="mailto:support@omtool.com">support@omtool.com</a>

Technical support requires an active support contract. For more information, go to <a href="http://www.omtool.com/support/entitlements.cfm">http://www.omtool.com/support/entitlements.cfm</a>.

#### Sales, consulting services, licenses, and training

Contact Omtool Sales using any of the following methods:

• **Phone**: +1/1 978 327 5700 or +1/1 800 886 7845 (toll-free in the US)

• Fax: +1/1 978 659 1300

E-mail: sales@omtool.com

## **Contents**

| Section 1: Introduction                                                                 |      |
|-----------------------------------------------------------------------------------------|------|
| Introduction to the AccuRoute Web Client                                                | 1-1  |
| Related AccuRoute 4.0 documentation                                                     | 1-2  |
| Section 2: Requirements                                                                 |      |
| AccuRoute Server requirements                                                           | 2- I |
| Client hardware and software requirements                                               | 2-I  |
| Supported email applications                                                            |      |
| User requirements                                                                       |      |
| Other requirements                                                                      |      |
| Note about installing AccuRoute Web Client on Windows 2008                              |      |
| Disabling UAC permissions                                                               |      |
| Enabling 32-Bit ASP.NET                                                                 |      |
| Configuring IIS when installing AccuRoute Web Client on Windows 2008                    | 2-4  |
| Section 3: Installation                                                                 |      |
| Introduction to the AccuRoute Web Client setup                                          |      |
| Installing the AccuRoute Web Client                                                     |      |
| Required DCOM permissions when installing on a remote system                            |      |
| Uninstalling AccuRoute Web Client                                                       |      |
| Upgrading the AccuRoute Web Client                                                      | 3-6  |
| Section 4: Required Configuration                                                       |      |
| Enabling Integrated Windows Authentication                                              | 4-1  |
| Configuring the Web Server                                                              |      |
| Configuring Internet Explorer 7.0 on clients                                            |      |
| Adding the AccuRoute Web Client URL to the list of trusted sites                        | 4-2  |
| Installing Active X OCX controls                                                        | 4-3  |
| Adding a network printer                                                                | 4-3  |
| Required COM permissions for launching Remote Web Client                                | 4-4  |
| Required firewall configurations for launching Remote Web Client                        | 4-5  |
| Section 5: Optional Configuration                                                       |      |
| Using the Administrator Web Client Views Management tool for primary customized options | E 1  |
| Modifying the View.default.xml file for secondary customized options                    |      |
| Troumping and trettigeraute. After the for secondary custofflized updots                | J-/  |

Content

Section 6: Troubleshooting

| Changing the output format in the configuration file - AccuRouteWeb.xml invalidates all history items6-1       |
|----------------------------------------------------------------------------------------------------|
| When using Notes authentication, Notes users with no Administrator privilege cannot login to                   |
| AccuRoute Web Client6-2                                                                                        |
| Pre-requisite message when installing AccuRoute Web Client6-2                                                  |
| Preview and Approval links from AccuRoute Web Client v1.0 become unusable after upgrading to later versions6-3 |

### Appendix: Configuring Omtool Server Administrator

| Adding the AccuRoute Web Client URL to the Omtool Server Admin | .A-I |
|----------------------------------------------------------------|------|
| Configuring prompts                                            | .A-2 |
| Configuring custom options                                     | .A-2 |
| Setting up Object Archive                                      | .A-2 |

Error when adding a large file (greater than 30 MB) as an attachment.......6-5

## Section 1: Introduction

This guide contains instructions on installing and configuring AccuRoute Web Client v4.1. It is written for Omtool Server Administrators with detailed knowledge of the Omtool Server and Clients.

This section includes:

Introduction to the AccuRoute Web Client (I-I)

Related AccuRoute 4.0 documentation (1-2)

#### Introduction to the AccuRoute Web Client

The AccuRoute Web Client is an intranet-based Web application providing network users a convenient method of creating document distributions (Embedded Directives), generating Routing Sheets, and sending messages.

Using AccuRoute Web Client, users can electronically send/distribute documents as either email or fax messages. They can also scan a hard copy document using a MFP device and distribute it using AccuRoute's routing capabilities.

Note The AccuRoute Web Client v4.1 is cluster aware.

#### Use the AccuRoute Web Client to

- Distribute a document electronically simply create the message and click Send (or select an existing
  message and click Forward/Resend) just as you would send an email message. The AccuRoute Web
  Client immediately distributes the document as an electronic file attachment using the document
  distribution information.
- Distribute a hard copy document generate a Routing Sheet from a document distribution. A Routing Sheet is a cover sheet for your message containing the document distribution information (Embedded Directive data). Take the Routing Sheet and your hard copy documents to an office machine and scan the document with the Routing Sheet as the first or the last page of the document. Your company's intelligent AccuRoute software detects the Embedded Directive in the Routing Sheet and routes the document to the AccuRoute server where it is processed and sent to the intended recipient.
- Manage deficiencies Deficiencies are missing information which an Image-In Queue operator can request the AccuRoute Web Client user to provide. When the Web Client user logs in, he can access all deficiencies assigned to him on the **Deficiencies** page.
- Search the Object Archive database.

In the main menu, the AccuRoute Web Client presents the user with the options to create Messages, Distributions, search Object Archive and set preferences as necessary.

Section I: Introduction

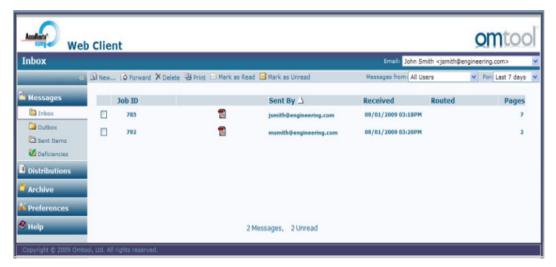

The default view of AccuRoute Web Client presents the user with a series of options.

### Related AccuRoute 4.1 documentation

For more information about AccuRoute Desktop and other AccuRoute products, refer to the <u>AccuRoute v4.1</u> <u>documentation home page</u> to access:

- Readmes and release notes
- DMS Libraries quick start guides
- User guides and online help
- Administrator guides
- Installation and upgrade guides

## Section 2: Requirements

#### This section includes:

AccuRoute Server requirements (2-1)

Client hardware and software requirements (2-1)

User requirements (2-2)

Other requirements (2-3)

Note about installing AccuRoute Web Client on Windows 2008 (2-3)

Configuring IIS when installing AccuRoute Web Client on Windows 2008 (2-4)

## **AccuRoute Server requirements**

AccuRoute Server v4.1

**Note** For AccuRoute Server running on Windows 2008 64 bit system - Allow Dynamic RPC for the local port 135. For instructions, see <a href="Note about installing AccuRoute Web Client on Windows 2008">Note about installing AccuRoute Web Client on Windows 2008</a> (2-3).

## Client hardware and software requirements

Important

You can install AccuRoute Web Client on the system running the AccuRoute Server. If you install the AccuRoute Web Client on a system that is not running the AccuRoute Server, you must configure DCOM permissions so that the Web Client server can access the AccuRoute Server DCOM objects.

|                             |        | TI. |
|-----------------------------|--------|-----|
| The requirements are as for | ollows | ıne |

| Pentium <sup>®</sup> -class processor                   |
|---------------------------------------------------------|
| Windows 8, Windows 2008, Windows 2003 SP2, or Windows 7 |
| 20 MB hard disk space                                   |
| 64 MB RAM (128 recommended)                             |
| IIS (Windows component)                                 |

IIS 6.0 or later to allow Active Server Pages. This configuration is located in the Web Service Extensions node in the IIS console tree.

Section 2: Requirements

|       | Microsoft .NET Framework v4.0 redistributable package (Also see Section 6: Pre-requisite message when installing AccuRoute Web Client.)                                                                                                    |  |  |
|-------|----------------------------------------------------------------------------------------------------|--|--|
|       | To download the package, go to:                                                                                                    |  |  |
|       | http://www.microsoft.com/downloads/details.aspx?familyid=0856eacb-4362-4b0d-8edd-aab15c5e04f5&displaylang=en                                                                                                    |  |  |
|       | World Wide Web Service enabled                                                                                                    |  |  |
|       | Internet Explorer v7.0                                                                                                    |  |  |
|       | Acrobat <sup>®</sup> Reader <sup>®</sup> 9.x/8.x/7.x.                                                                                                    |  |  |
| Suppo | rted email applications                                                                                                    |  |  |
|       | Microsoft <sup>®</sup> Outlook <sup>®</sup> 2007/2010 (Outlook Express not supported)                                                                                                    |  |  |
|       | The AccuRoute Web Client has a <b>Browse Address book</b> option for new messages page. This feature is available for Microsoft Outlook clients only.                                                                                                    |  |  |
|       | Note The AccuRoute Web Client user can choose an email address from the Microsoft Outlook address book only if the Outlook client is installed and configured on the client system.                                                                                                    |  |  |
|       | Notes 6.5/6.0/5.0 if using Notes authentication.                                                                                                    |  |  |
|       | To login to AccuRoute Web Client when using Notes authentication, always use the internet password as defined in the Lotus Domino Administrator. For more information, see When using Notes authentication, Notes users with no Administrator privilege cannot login to AccuRoute Web Client (6-2) |  |  |
|       | uRoute Web Client is configured to integrate with an address book for a supported e-mail application, the ication must be selected as the Windows default e-mail application. For more information, consult nelp.                                                                                  |  |  |

## User requirements

The AccuRoute Web Client users must have an e-mail account created for them using the mail server (either Microsoft Exchange Server or Lotus Notes).

Important The mail server for any e-mail account created must be installed on the same domain as where the AccuRoute Server is installed.

This is necessary because the AccuRoute Web Client queries the Active Directory attributes like "mail" and "proxyAddresses". The "proxyAddresses" attribute is added to the Active Directory properties only if an Microsoft Exchange Server or Lotus Notes is installed in the same domain as the Active Directory.

## Other requirements

These configurations are necessary only if you plan to use the AccuRoute Web Client to route documents to an ObjectArchive™ database.

- Configured Object Archive database By default, the Object Archive database is created when you install the AccuRoute Server. The Omtool Administrator must configure the OA database post installation using the Omtool Server Administrator. You can also configure an external database as the Object Archive database if needed.
- ☐ Configured Volume Lists

For more information, see AccuRoute v4.1 Release Notes.

## Note about installing AccuRoute Web Client on Windows 2008

When installing AccuRoute Web Client on a Windows 2008 system, you must configure your system following the instructions below.

### Disabling UAC permissions

**Important** 

This configuration is required for Device Manager and/or AccuRoute Web Client installing on Windows 2008 system where AccuRoute Server is also installed.

If you plan to use the Device Manager or use AccuRoute Web Client v4.1 on a Windows 2008 system where the AccuRoute Server is also installed, you must disable UAC before installing AccuRoute Web Client. In addition, you must also enable 32 Bit ASP.NET. For instructions, see <a href="Enabling 32-Bit ASP.NET">Enabling 32-Bit ASP.NET</a> (2-4).

#### To disable UAC:

- In the system where AccuRoute Server will be installed, open the **Control Panel** and go to **User Accounts**.
- 2 Select **Turn User Account on or off** option.
- In the page that opens, disable the Use User Account (UAC) to help protect your computer option.
- 4 Click **OK** to save your changes.
- 5 Restart your system so that the changes you made take effect.

### **Enabling 32-Bit ASP.NET**

Important

This configuration is required for Device Manager and/or AccuRoute Web Client installing on Windows 2008 system where AccuRoute Server is also installed.

#### To enable 32-Bit ASP.NET

- I Right-click My Computer and select Manage.
- 2 Navigate to Roles > Web Server (IIS) > Internet Information services (IIS) Manager.
- 3 In the Connections pane, select system name and click on Application Pools.
- 4 In Actions pane click on "Set Application Pool Defaults...".
- 5 In the Application Pool Defaults page, set Enable 32-bit Applications to True.

  Click OK to save your changes.

## Configuring IIS when installing AccuRoute Web Client on Windows 2008

To use AccuRoute Intelligent Device client on a Windows 2008 system, you have to add role services.

#### To add role services:

- I Log on to the system where AccuRoute Web Client is being installed Omtool Services Account.
- 2 Click Start > All Programs > Administrative Tools > Server Manager to open the Server Manager console.
- 3 Click Roles, then under the Web Server (IIS) section, click Add Role Services in the details pane.
  The ADD ROLE SERVICES page opens.
- **4** At the top level check off the following:
- Common HTTP Features (Installed). Check all options underneath this option.
- Application Development. Check all options underneath this option.
- **Security (Installed)**. Check all options underneath this option.
- Management Tools (Installed). Check all options underneath this option.
- 5 Click Next, then Install.
- **6** Close the page when installation is complete.
- 7 Click Features and then click Add Features in the details pane. The Add Features page opens.
- 8 Check the following option: **SMTP Server**
- 9 Click Next and then click Install.
- 10 Close the page when installation is complete.

## Section 3: Installation

#### This section includes:

Introduction to the AccuRoute Web Client setup (3-1)

Installing the AccuRoute Web Client (3-1)

Required DCOM permissions when installing on a remote system (3-5)

**Uninstalling AccuRoute Web Client (3-5)** 

Upgrading the AccuRoute Web Client (3-6)

### Introduction to the AccuRoute Web Client setup

The AccuRoute Web Client setup does all of the following:

- installs the AccuRoute Web Client program files
- creates a virtual directory in IIS and configures IIS authentication
- configures AccuRoute Web Client with the location of the AccuRoute Server and the identity and location of the mail system

## Installing the AccuRoute Web Client

If you have used Omtool/AccuRoute/Genifax Web Client before, you must keep the deprecated client application and set up files in your system as deleting those files may interfere with the server usage. If you are having redirecting links are upgrading from an older version of AccuRoute Web Client, see <a href="Preview and Approval links from AccuRoute">Preview and Approval links from AccuRoute</a> Web Client v1.0 become unusable after upgrading to later versions.

**Important** 

If you are planning to install AccuRoute Web Client on a Windows 2008 system, configure your system by following the instructions in Note about installing AccuRoute Web Client on Windows 2008 (2-3). Then proceed to installing AccuRoute Web Client.

Section 3: Installation

#### To install AccuRoute Web Client:

- I Log on to the system where AccuRoute Web Client is being installed using an account that belongs to the local Administrators group.
- 2 Insert the AccuRoute Server installation CD or navigate to a network folder containing the setup files and run **setup.exe**.
  - Tip The AccuRoute Web Client setup is installed with a complete AccuRoute Server installation in \Program Files\omtool\OmtoolServer\clients\AccuRouteWeb. Immediately following the AccuRoute Server installation, only the Omtool service account has permissions to access client setup programs on the AccuRoute Server, but additional users can granted permissions if necessary.

The InstallShield wizard configures your system and shows the **Welcome** message.

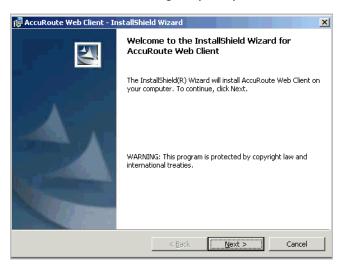

Note If Microsoft .NET Framework v 2.0 is not installed on your system, the AccuRoute Web Client installation kit will direct you to the location from where you can download the package. After you have installed the package, you can proceed with the AccuRoute Web Client installation.

3 Click Next. The setup shows the destination folder.

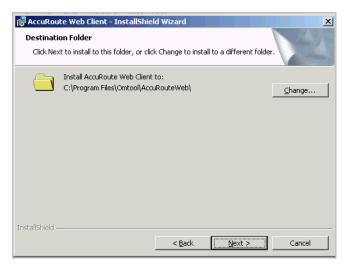

4 Change the destination folder if necessary by clicking **Change** and then following the prompts. Click **Next**. The setup shows the IIS Virtual Directory Name for AccuRoute Web Client.

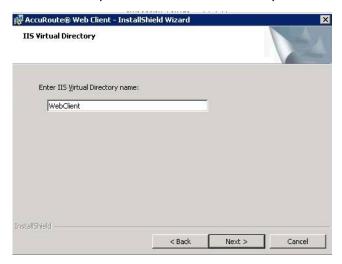

5 Change the virtual directory name if necessary. The default is WebClient. Click Next.

Note The virtual directory name is used to create a virtual directory in IIS under Default Web Site.

The setup prompts you to enter the AccuRoute Server name. If you are installing the client in a system which has the AccuRoute Server running, the name is filled in by default.

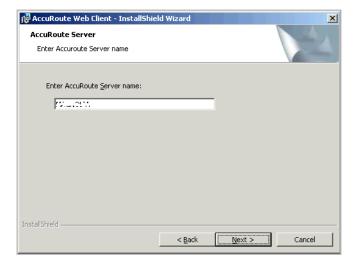

Section 3: Installation

6 Click **Next**. The setup prompts you to choose the authentication type and enter the authentication server name.

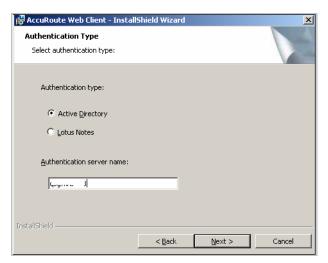

- 7 Choose from Microsoft Exchange Server or Lotus Notes and enter the authentication server name.

  The authentication server name is the name of the Active Directory server name. It is not the name of the system where the Exchange server or the Lotus Notes server is running.
- 8 Click Next. The setup shows the Ready to Install the Program page.

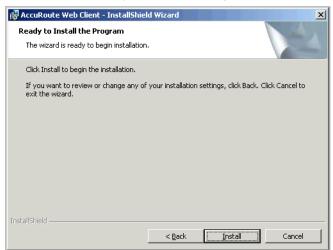

**9** Click **Next**. The client is installed. When installation is complete, the setup shows the installation complete page.

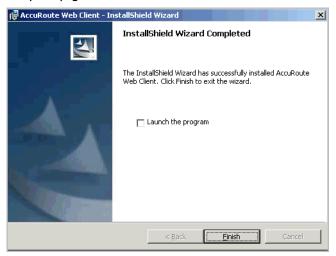

- 10 To launch the AccuRoute Web Client, check the box beside the Launch the program option.
- II Click Finish to close the InstallShield wizard.

When installation is complete, a Web browser opens and AccuRoute Web Client is launched with a URL of: <a href="http://webservername/WebClient">http://webservername/WebClient</a>.

**Note** If you are configured to use SSL connection, manually configure the Web Client URL to be <a href="https://webservername/WebClient">https://webservername/WebClient</a>.

### Required DCOM permissions when installing on a remote system

When you install AccuRoute Web Client on a remote system, you must configure the following DCOM permissions on the AccuRoute Server. Without this configuration, the AccuRoute Server cannot communicate with the remote clients. For DCOM configuration instructions, see <a href="Required COM permissions for launching Remote Web Client">Remote Web Client</a> (4-4).

### Uninstalling AccuRoute Web Client

To uninstall AccuRoute Web Client:

- I Go to the CONTROL PANEL and start ADD OR REMOVE PROGRAMS.
- 2 Select AccuRoute Web Client and click REMOVE.

Section 3: Installation

You are prompted to confirm that you want to uninstall the software.

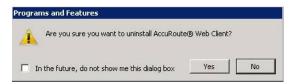

#### 3 Click Yes.

AccuRoute Web Client is uninstalled from your system. A progress indicator shows the status of the uninstallation.

## Upgrading the AccuRoute Web Client

**Important** 

Omtool does not support a specific upgrade process for the AccuRoute Web Client at this time.

Instead, to update your existing Web Client, you must first uninstall the old version and then install the new version as described above.

## Section 4: Required Configuration

#### This section includes:

**Enabling Integrated Windows Authentication (4-1)** 

Adding the AccuRoute Web Client URL to the list of trusted sites (4-2)

Installing Active X OCX controls (4-3)

Adding a network printer (4-3)

Required COM permissions for launching Remote Web Client (4-4)

Required firewall configurations for launching Remote Web Client (4-5)

## **Enabling Integrated Windows Authentication**

AccuRoute Web Client authenticates users based on their Windows login credentials. The login credentials are either passed transparently from the client to the Web Server or entered manually by the user at the beginning of each session. The login method depends on how authentication is configured; both methods are described in the configuration instructions.

**Note** Windows authentication is required with NTLM authentication. Skip this section for database authentication or Notes authentication.

Configure Windows authentication on the Web Server and then configure Internet Explorer on clients.

#### Configuring the Web Server

#### To configure Integrated Windows Authentication on the Web Server:

- I Log in to the Web Server using an account that belongs to the local Administrators group and start IIS.
- 2 Expand the server running AccuRoute Web Client and expand **Default Web Site**.
- 3 Click the virtual directory for AccuRoute Web Client. (The default name is WebClient.) The AccuRoute Web Client program files appear in the details pane.
- 4 Right-click **WebClient** in the details pane and select **Properties**.
- 5 Go to the **Directory Security** tab.
- **6** Go to **Authentication and access control** (Windows 2003/2008) and click **Edit**. The **Authentication Methods** page opens.
- 7 Clear Enable anonymous access (Windows 2003).
- 8 Go to Authenticated access section and select Integrated Windows Authentication option.

- 9 Click **OK** to save the changes and close the **Authentication Methods** page.
- 10 Click **OK** to close the **Properties** page.

### Configuring Internet Explorer 7.0 on clients

You must configure Integrated Windows Authentication on all clients running Internet Explorer 7.0.

- Log in to the client using an account that belongs to the local Administrators group and start Internet Explorer.
- 2 Open Internet Explorer and click Tools > Internet Options.
- 3 Click the **Security** option.
- 4 Select Internet or Local Intranet depending on your default zone and click Custom level.
  - The **Security Settings** page opens.
- Scroll down to the **User Authentication** section and make the following changes:
  - To authenticate the Windows user transparently, select **Automatic logon with current user** name and password.
  - ▶ To prompt the Windows user to enter login credentials at the beginning of each session, select **Prompt for Username and Password**.
- 6 Click **Ok** to close the **Internet Options** page.
- 7 Close the Internet Explorer page.
- 8 Close all other open instances of Internet Explorer for the change to take effect.

## Adding the AccuRoute Web Client URL to the list of trusted sites

You must add the AccuRoute Web Client URL to the list of trusted sites on all client systems which will browse to the AccuRoute Web Client.

- Log on to the client system using an account that belongs to the local Administrators group and start Internet Options. (It is accessible from Control Panel or Internet Explorer.)
- 2 Go to the **Security** tab.
- 3 Select Trusted sites and click Sites.
- 4 Enter the AccuRoute Web Client URL and click Add.
- 5 Clear Require server verification (https:) for all sites in this zone if this option is selected.
- 6 Click Close to close the Trusted Sites dialog.
- 7 Click **Apply** to save the changes and click **OK** to close the dialog box.

The AccuRoute Web Client URL is now added to the list of trusted sites. To verify that the system recognizes the AccuRoute Web Client URL as a trusted site, start Internet Explorer and go to the AccuRoute Web Client URL. Verify that AccuRoute Web Client loads. (Depending on your Windows Integrated Authentication configuration, you may need to login.

### Installing Active X OCX controls

AccuRoute Web Client uses Active X OCX controls when printing to a network printer or browsing the address book. You must therefore change the browser settings of Internet Explorer and activate the ActiveX ocx controls before using the AccuRoute Web Client.

#### To change the Active X ocx controls:

- I Open Internet Explorer and click **Tools > Internet Options**.
- 2 Click the **Security** option.
- 3 In the Select a zone to view or change security settings select Trusted Sites and click Custom Level.

The **Security Settings** page opens.

- 4 Scroll down to **Active X controls and plug-ins** and make the following changes:
  - For Allow previously unused ActiveX controls to run without prompts, select Enable option.
  - ▶ For **Allow Scriptlets**, select the **Enable** option.
  - For Automatic prompting for ActiveX control, select the Enable option.
  - For Binary and scripts behavior, select the Enable option.
  - ► For **Download signed ActiveX control**, select the **Prompt** option.
  - For **Download unsigned ActiveX control**, select the **Prompt** option.
  - For Run ActiveX controls and plug-ins, select the Enable option.
  - For Script ActiveX controls marked safe for scripting, select the Enable option.
- 5 Click Ok. You are prompted to save the settings you made for this zone.
- 6 Click **Ok** to save your changes.
- 7 Close all other open instances of Internet Explorer for the change to take effects.

### Adding a network printer

AccuRoute Web Client uses Active X controls to read the list of configured network printers on the client system. Before the network printers are listed in the AccuRoute Web Client, the network printers should be added to the Printer drop-down text box on the **Preferences** page.

Section 4: Required Configuration

#### To add a network printer to your computer system:

- In the system where you installed AccuRoute Web Client, click **Start > Printers and Faxes** and then click **Add a printer** to open the **Add Printer Wizard**.
- **2** Follow the instructions in the Wizard to add your network printers.

#### To add a network printer to your AccuRoute Web Client:

- I Login to the AccuRoute Web Client application.
- 2 Click Preferences.

The **User Preferences** page appears, listing the user information and options.

3 In the **Network Printer** text box, choose the network printers from the drop-down menu.

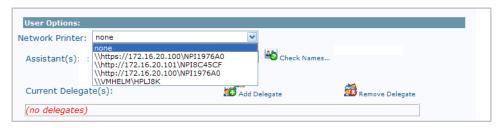

4 Click Save your Preferences.

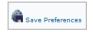

**Note** If you do not save your preferences, your configuration is valid for the current session only. AccuRoute Web Client will not remember your choices if you log out or open a new session.

## Required COM permissions for launching Remote Web Client

Before you can launch a Remote Web Client, you must configure COM permissions for Anonymous\_logon on the AccuRoute Server.

#### To provide Anonymous\_Logon COM permissions:

- I Login to the system running the AccuRoute Server using an account that belongs to the Administrator.
- 2 Click Start > Control Panel > Administrative Tools > Component Services.
- 3 In the console, expand Component Services > Computers.
- 4 Right-click **My Computer** and select **Properties** from the drop-down menu.
- 5 Click COM Security.
- 6 In the Access Permissions section, click Edit Limits. The Access Permission page opens.
- 7 For user Anonymous\_logon, select Local Access and Remote Access permissions.

- 8 Click **Ok** to close the page.
- 9 In the Launch and Activate Permissions section, click Edit Limits. The Launch Permissions page opens.
- 10 For user Anonymous\_logon, select Local Launch, Remote Launch, Local Activation and Remote Activation permissions.
- II Click **Ok** and then **Ok** again to close the **Properties** page.

## Required firewall configurations for launching Remote Web Client

Before you can launch a Remote Web Client, you must configure firewall settings on the AccuRoute Server.

- I Login to the system running the AccuRoute Server using an account that belongs to the Administrator.
- I Click Start > Control Panel > Windows Firewall.
- I Click Exceptions, then Add Programs. The Add a program page opens.
- 2 Browse to C:\Programfiles\omtool\omtoolserver\bin\omwebgflookupU.exe.
- 3 Click OK.

This process excludes the executable from the firewall block.

- 4 Browse to C:\Programfiles\omtool\omtoolserver\bin\omGFServerU.exe.
- 5 Click OK.

This process excludes the executable from the firewall block.

- 6 Click Add Port. The Add a Port page opens.
- 7 In the **Name** text box, enter browser.
- 8 In the **Port number** text box, enter 80.
- 9 Check if there is an entry called **End Port Mapper(DCOM)**.

If not click **Add Port**. In the **Name** text box, enter End Port Mapper (DCOM). In the **Port Number** text box, enter 135. Select the TCP option.

10 Click OK to save your changes.

Section 4: Required Configuration

## Section 5: Optional Configuration

There are two methods you can use to customize the AccuRoute Web Client configuration. You can use the Administrator Web Client Views Management tool to set up primary customized options. You can also modify the View.default.xml file to create secondary customized options. Procedures for both primary and secondary options are provided.

This section includes:

<u>Using the Administrator Web Client Views Management tool for primary customized options</u> (5-1) <u>Modifying the View.default.xml file for secondary customized options</u> (5-7)

## Using the Administrator Web Client Views Management tool for primary customized options

You can set up primary customized options to define the ways in which features are displayed with the End User Interface.

- I Launch the Server Administrator.
- 2 Click Configuration > Web Client Views.
- Right-click on View.Default.xml in the results pane. Select **Properties**. The **Web Client View Properties** page is displayed.

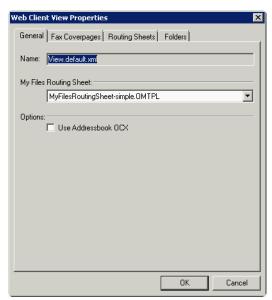

Use the Administrator Web Client Views Management tool for:

Section 5: Optional Configuration

- Setting a default Routing Sheet template for use with the Scan to My Files feature (5-2)
- Enabling the Address Book lookup functionality (5-2)
- Making fax cover page templates available and setting a default template (5-4)
- Making Routing Sheet templates available and setting a default template (5-5)
- Setting tabs/folders that are enabled and specifying a default display (5-6)

#### Setting a default Routing Sheet template for use with the Scan to My Files feature

On the **Web Client View Properties** page (**General** tab), select a template file from the **My Files Routing Sheet** drop-down.

**Note** Typically, the default Routing Sheet template for Personal and Public Distributions is different from the template used for the Scan to My Files feature. See also <u>Making Routing Sheet templates available and setting a default template</u> (5-5).

#### **Enabling the Address Book lookup functionality**

The end user can use the OCX for Address Book browsing. Enabling this feature requires two steps:

- Selecting the Use Addressbook OCX option on the General tab of the Web Client View
   Properties page
- Enabling ActiveX options on the desktop

After you complete these steps (described below), the End User Interface will have two additional buttons:

One new button checks that the current recipient is in the End User Interface user's LOCAL Address Book.

The other new button browses the End User Interface user's LOCAL Address Book to add recipients.

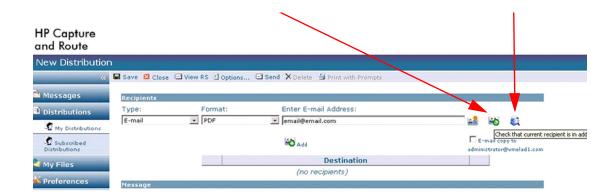

#### Step I: Enabling the Use Addressbook OCX option:

- I On the **Web Client View Properties** page (**General** tab), select the **Use Addressbook OCX** option in the **Options** section.
- 2 Click **OK** to save your changes.

#### Step 2: Enabling ActiveX options on the desktop

- In Internet Explorer, open the **Tools** menu and select **Internet Options**.
- 2 Click the **Security** tab.
- 3 Click **Trusted** sites (the green tick mark).
- 4 Click the **Sites** button.
- 5 Enter the web client URL in the **Add this website to the zone** box. Click the **Add** button to add the web client URL to the trusted sites.
- 6 Click Close.
- 7 Click the **Custom level** button.
- 8 Scroll down to ActiveX controls and plug-ins in the Security Settings Trusted Sites Zone window.
- **9** Set the following conditions:
  - Allow previously unused ActiveX controls to run without prompt select Enable
  - ▶ Allow Scriptlets select Enable
  - ▶ Automatic prompting for ActiveX controls select Enable
  - ▶ Binary and script behaviors select Enable
  - ▶ Download Signed ActiveX controls select Enable
  - Download unsigned ActiveX controls select Prompt
  - Initialize and script ActiveX controls not marked as safe for scripting select Prompt
  - ▶ Run ActiveX controls and plugins select Enable
  - ▶ Script ActiveX controls marked safe for scripting select Enable
- 10 Click **OK** and **Apply**.
- II Close all the instances of Internet Explorer and relaunch the site.

Section 5: Optional Configuration

#### Making fax cover page templates available and setting a default template

I On the Web Client View Properties page, click the Fax Coverpages tab.

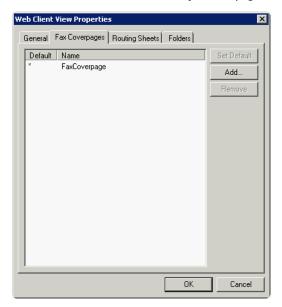

2 To add a cover page, click the **Add** button. The **Select Fax Coverpages** dialog appears.

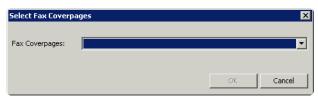

**3** Select a cover page file. Click **OK**. The file is added to the list. For example:

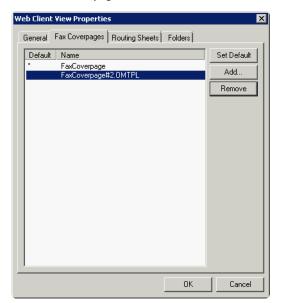

- 4 If you want to change the default cover page selection, highlight the name and click the **Set Default** button. An asterisk (\*) appears in the **Default** column to the left of the cover page name.
- 5 Click **OK** to save your changes.

#### Making Routing Sheet templates available and setting a default template

Note Typically, the default Routing Sheet template for Personal and Public Distributions is different from the template used for the Scan to My Files feature. See also <u>Setting a default Routing Sheet template for use with the Scan to My Files feature</u> (5-2).

I On the Web Client View Properties page, click the Routing Sheets tab.

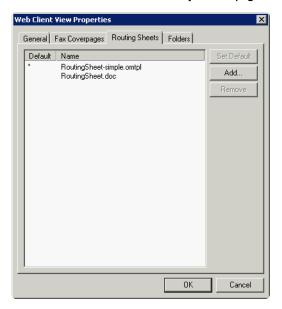

2 To add a Routing Sheet, click the **Add** button. The **Select Routing Sheets** dialog appears.

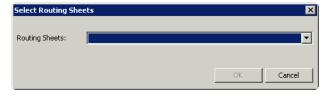

- 3 Select a Routing Sheet file. Click **OK**. The file is added to the list.
- 4 If you want to change the default Routing Sheet selection, highlight the name and click the **Set Default** button. An asterisk (\*) appears in the **Default** column to the left of the Routing Sheet name.
- 5 Click **OK** to save your changes.

#### Setting tabs/folders that are enabled and specifying a default display

I On the Web Client View Properties page, click the Folders tab.

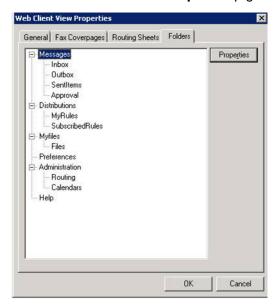

2 To set the properties for a folder, click the **Properties** button. The **Item Properties** dialog appears.

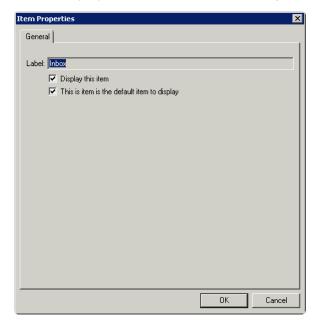

- For each feature (Messages, Distributions, etc.) and related folder (Inbox, Outbox, etc.), select to:
  - Display the item for the end user
  - ▶ Set the item as the default to display when the user starts to use the End User Interface (Only one feature and one related folder within the feature can be set as the default to display. In the example shown above, Inbox (in Messages) will display by default.)
- 4 Click **OK** twice to save your changes.

## Modifying the View.default.xml file for secondary customized options

You can modify the View.default.xml file for secondary customized options. Such options include:

- Configuring Web Client to authenticate with a local database (5-7)
- Display user e-mail accounts (5-8)
- Displaying multiple email accounts (5-8)
- Configuring row count (5-9)
- Changing the file format of faxes in the AccuRoute Web Client (5-9)
- Configuring the AccuRoute Web Client for failover (5-10)

#### Configuring Web Client to authenticate with a local database

- I Navigate to the \\Omtool\WebClient\Configuration on the system where you installed the client.
- 2 Open the Web.xml file in Notepad.
- 3 Locate the <Authentication type> node and change the value to DB:

```
<Authentication type="DB">
```

4 Add the following node under the <Authentication type> as shown in the example below.:

Section 5: Optional Configuration

#### <Server>

#### **Important**

The example is assuming that the Web Client is installed in the default C:\Programfiles\omtool\accurouteweb folder and that inside the configuration folder you have the genifaxstatuslogon.mdb file. Change the code per your configuration before proceeding.

- 5 Save your changes and close the file.
- **6** Open the genifax status logon.mdb and locate the table **LoginID**. This table has two columns loginId and password.
- 7 Update the loginid column with the email of the user (for example janedoe@domain.com where domain is the domain name under which AccuRoute server is running, so that it can pull messages from AccuRoute server).
- 8 Open a command prompt and click **Start > Run**.
- 9 Enter cmd and then perform a iisreset.

#### Display user e-mail accounts

The AccuRoute Web Client displays all email accounts associated with a user. However, if you want, you can configure the AccuRoute Web Client to display only the primary email address for each user. This is useful if users have multiple email addresses associated with their user records in Active Directory.

For example, if ABC company gets purchased by XYZ company, then some users might have two email addresses—one with the ABC domain name, and the other with the XYZ domain name. In this instance, Active Directory defines the primary email address for users as the address with the XYZ domain name. Therefore when you configure the AccuRoute Web Client to display only the primary email address of each user, users see faxes associated with the XYZ address only.

## To configure the AccuRoute Web Client to display only the primary email address of each user:

- I Navigate to the \\Omtool\AccuRouteWeb\Configuration on the system where you installed the client.
- 2 Open the view.default.xml file in Notepad.
- 3 Locate the <ShowAllProxies> node.
- 4 Set the value to false.

  If you set the value to true, it will show all primary and secondary email addresses.
- **5** Save and close the file.

#### Displaying multiple email accounts

The HP CR End User Interface displays all email accounts associated with a user. However, if you want, you can configure the HP CR End User Interface to display only the primary email address for each user. This is useful if users have multiple email addresses associated with their user records in Active Directory.

For example, if ABC company gets purchased by XYZ company, then some users might have two email addresses—one with the ABC domain name, and the other with the XYZ domain name. In this instance, Active Directory defines the primary email address for users as the address with the XYZ domain name. Therefore when you configure the HP CR End User Interface to display only the primary email address of each user, users see faxes associated with the XYZ address only.

To configure the HP CR End User Interface to display only the primary email address of each user:

- I Navigate to \\HP\WebClient\Configuration on the system where you installed the client.
- 2 Open the view.default.xml file in Notepad.
- 3 Locate the <ShowAllProxies> node.
- 4 Set the value to false.

  If you set the value to true, it will show all primary and secondary email addresses.
- **5** Save and close the file.

#### **Configuring row count**

By default, ten documents appear per page. To configure the row count, you must configure the folder's item attribute. Generally, there are not a lot of files per user, due to tight cleanup schedules.

**Note** There are two view files. Use one to define the default view, the other to define the admin view. Select the relevant file for configuration based on the access level of interest.

- I Navigate to C:\Program Files\omtool\omtoolserver\Config\WebClientviews and select the appropriate file:
  - ▶ To edit the default view, open the View.default.xml file.
  - ▶ To edit the admin view, open the View.admin.xml file.
- 2 Locate the Folder node for which you want to make the changes. For example:

```
<Folder type="MyFiles" label="My Files" visible="true"
image="Myfiles.gif" default="true"
items="" sortexpression="" sortdirection="" filter="">
```

**3** Enter a value for the row count in the item attribute. For example:

```
<Folder type="MyFiles" label="My Files" visible="true"
image="Myfiles.gif" default="true"
items="20" sortexpression="" sortdirection="" filter="">
```

**Note** If no value is mentioned for the item attribute, the default value is 10.

- 4 Save your changes and close the file.
- **5** Perform an **iisreset** for the changes to take effect.

#### Changing the file format of faxes in the AccuRoute Web Client

The AccuRoute Web Client shows faxes in the PDF format by default. If you want to change the display format of faxes to TIF, complete the following procedure.

Section 5: Optional Configuration

**Note** If you configure the AccuRoute Web Client to display faxes in the TIF format, the Web Client users must have an image viewer that displays the TIF files.

#### To set the file format of faxes:

- I Navigate to the \\Omtool\WebClient\Configuration on the system where you installed the client.
- **2** Open the Web.xml file in Notepad.
- 3 Locate the <AttachmentFormat> node.
- 4 Set the value to either PDF or G4.TIF. For example
   :<AttachmentFormat>PDF</AttachmentFormat>
- 5 Continue to perform additional configuration in the Omtool Server Administrator.

#### To configure the Omtool Server Administrator:

- I Open the Omtool Server Administrator and right click the server name.
- 2 Select **Properties** from the drop down menu to open **Server Properties** page.
- 3 Click Settings and in the Enable Web Client integration for section, select the file format that you added in the AccuRouteWeb.xml file.

For example, if you added PDF in the xml file, select the **PDF** option (it is also the default). If you added G4. TIF file format in the xml file, select the **TIF** format.

- 4 Click **OK** to save your changes.
- 5 Restart the AccuRoute Server.

Important After you change the format, you must restart the AccuRoute Server.

For example, if you configured to view TIFF files you must restart the AccuRoute Server before you can view the TIFF attachment. If you do not restart the server, an error message is displayed when you try to open the attachment.

Failed to open attachment final form

6 Restart the World Wide Web Publishing Service.

Important Switching from PDF to TIFF or vice-versa, invalidates all history items. Messages that are created and processed after you saved the new configuration will use the new format you configured.

#### Configuring the AccuRoute Web Client for failover

The AccuRoute Web Client can be configured for failover. To do so, the Web Client must be installed on a system remote from the active and passive servers and meet all of the installation requirements in Section 2: Requirements. For more information on failover configuration, refer to the AccuRoute Server Integration and Installation Guide, available on the AccuRoute v4.1 documentation home page.

## Section 6: Troubleshooting

#### This section includes:

Changing the output format in the configuration file - AccuRouteWeb.xml invalidates all history items (6-1)

When using Notes authentication, Notes users with no Administrator privilege cannot login to AccuRoute Web Client (6-2)

Pre-requisite message when installing AccuRoute Web Client (6-2)

Preview and Approval links from AccuRoute Web Client v1.0 become unusable after upgrading to later versions (6-3)

Error when adding a large file (greater than 30 MB) as an attachment (6-5)

## Changing the output format in the configuration file - AccuRouteWeb.xml invalidates all history items

#### Problem:

In the AccuRouteWeb.xml file, I changed the output format (that is the value of the **AttachmentFormat** node) from PDF to TIFF. I also selected this as the output format in the Omtool Server Administrator.

However, when I open the AccuRoute Web Client and try to view a message attachment in the Inbox or the Sent Items folder, I get the following error:

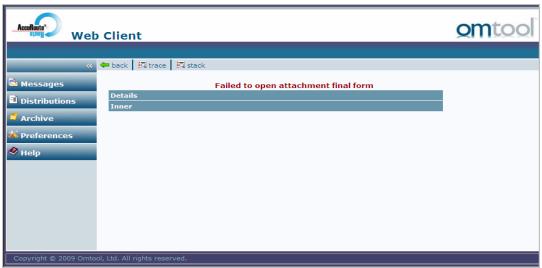

#### Solution:

Section 6: Troubleshooting

The reason this is happening is because switching from PDF to TIFF or vice-versa, invalidates all history items. Messages that are created and processed after you saved the new configuration can use the new format you configured.

# When using Notes authentication, Notes users with no Administrator privilege cannot login to AccuRoute Web Client

#### Problem:

I am a Notes user with no administrator privilege. I cannot log into the AccuRoute Web Client.

#### Solution:

Verify that the "internet password" of the Notes user is provided in the Domino Server Administrator. If the internet password is not provided, the Notes user who has no administrator privilege will not be able to log into AccuRoute Web Client. Login will fail with the following error message:

Failed to authenticate user [username] LDAP query failed. Notes server interaction error. Permission Denied

#### To provide internet password in the Lotus Domino Administrator:

- I Click Start > All Programs > Lotus Applications > Lotus Domino Administrator. (instructions are based on Release 6, the menu can differ based on the notes version you have)
- 2 Login by entering the password.
- 3 Click on the tab which has the domain name for example, vmnotesr6 Domain
- 4 Click People.
- 5 Double click on the username with which AccuRoute Web Client authentication failed.
- 6 Click Edit Person.
- 7 Enter the internet password for the user. As soon as you enter the password, the server will decrypt it and save the data.

Now go back to AccuRoute Web Client and log in using the username and internet password.

## Pre-requisite message when installing AccuRoute Web Client

#### Problem:

I have .NET FrameWork 2.0 SP2 installed. However, when installing AccuRoute Web Client, I see the following message:

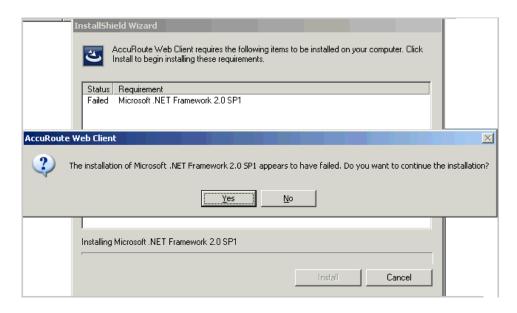

#### Solution:

You see this message because your system is a 32 bit system.

Since the releases is targeted for 64 bit and you are running the setup files on a 32 bit system, you see this message. Click **Yes** to continue with the AccuRoute Web Client installation.

## Preview and Approval links from AccuRoute Web Client v1.0 become unusable after upgrading to later versions

#### Problem:

I upgraded from AccuRoute Web Client vI.0 to v2.0 (or later version). Approval and Preview links from vI.0 are now unusable.

#### Solution:

After you upgrade from an older Web Client (AccuRoute Web Client v1.0 or Genifax Web Client), the older Web Client is uninstalled. As a result, there is no control on the process of redirection.

Use the sample ASP file below to redirect the old Web Client requests to new Web Client location.

For this workaround to be effective, verify the job id is the same in the old AccuRoute Server and the upgraded new AccuRoute Server. If the old URL has jobid=40 and new URL has jobid=65 after the upgrade, this workaround will not work.

#### To redirect links:

- I Create a virtual directory on IIS with old Web Client name which is **omtool**.
- 2 If old Web Client name was **GenifaxWeb** then create the virtual directory with that name.
- 3 Place the ASP file inside that virtual directory.

Section 6: Troubleshooting

**Note** By default the new Web Client virtual directory name is "OmtoolArWeb", if it is something different then edit the code below to change it (sDestinationVirtualDirectory).

This assumes the new and old Web Client are on same server, if not change the server name. This page will redirect old Web Client "approval" & "review" requests to new Web Client.

#### **ASP** file

```
<%@ Language=VBScript %>
' What this page does
' This page allows the user to redirect the request from Old Web Client to New
Web Client
' How to install and use it
' 1) Create a virtual directory on IIS with old Web Client name which is "omtool"
' 2) If old Web Client name was "GenifaxWeb" then create the virtual directory
with that name
' 3) Place this file inside that virtual directory
' 4) By default the new Web Client virtual directory name is "OmtoolArWeb", if
it is something
     different then edit the code below to change it
(sDestinationVirtualDirectory)
' 5) This assumes the new and old Web Client are on same server, if not change
the (sServerName)
' 6) This page will redirect old Web Client "approval" & "review" requests to
new Web Client.
dim sUrl
dim sDestinationUrl
dim sServerName
dim sDestinationVirtualDirectory
sServerName = Request.ServerVariables("SERVER NAME")
sDestinationVirtualDirectory = "OmtoolArWeb"
sDestinationUrl = "http://" & sServerName & "/" & sDestinationVirtualDirectory
& "/omreviewfax.aspx"
```

```
sUrl = Request.ServerVariables("QUERY_STRING")
Response.Redirect sDestinationUrl & "?" & sUrl
%>
```

## Error when adding a large file (greater than 30 MB) as an attachment

#### Problem:

When creating a message, I try and attach a file of 30 MB. This results in the following error:

The resource you are looking for has been removed, had its name changed or is temporary unavailable

#### Solution:

This is happening because IIS imposes a 30 MB file size limit. To overcome this limitation and attach large files, modify the ApplicationHost.config file.

#### To modify the ApplicationHost.config file:

- I Navigate to the following directory: C:\Windows\System32\inetsrv\config\applicationHost
- 2 Open the ApplicationHost.config file for editing.
- **3** Search for the <requestFiltering> node.
- **4** Add the following like just before the closing tag </requestFiltering>:

```
<requestLimits maxAllowedContentLength="1000000000" />
```

Note This will allow you to attach files that are less than 100 MB is size.

If you need to attach files that are 100 MB or greater, modify the maxAllowedContentLength value. This value is specified in bytes, for example, 100MB = 104857600 bytes. In order to attach file that is 100MB or larger, modify the maxAllowedContentLength value with 104857600 or greater value.

- 5 Save your changes and close the file.
- 6 Reset the IIS.

Now you should be able to attach files that are 30 MB or greater in file size.

Section 6: Troubleshooting

# Appendix: Configuring Omtool Server Administrator

The instructions in this section are for the Omtool Server Administrator. All of the configurations listed are optional and are to be used as needed.

This section includes:

Adding the AccuRoute Web Client URL to the Omtool Server Admin (A-I)

Configuring prompts (A-2)

Configuring custom options (A-2)

Setting up Object Archive (A-2)

## Adding the AccuRoute Web Client URL to the Omtool Server Admin

Add the AccuRoute Web Client URL to the Omtool Server Administrator following the instructions below. Once you add the link, email notification messages for deficiency recipients generated by IIQ operators will contain a link to access the deficiency using AccuRoute Web Client.

#### To add the AccuRoute Web Client URL:

- I Click Start > All programs > Omtool > Omtool Server Administrator.
- 2 In the console tree, expand the AccuRoute Server.
- 3 Right click Server name and select **Properties** from the drop down menu.
- 4 Click **Settings** to open the **Settings** page.

In the Web Client section, go to the URL text box and enter the AccuRoute Web Client URL: http://WebServerName/WebClient

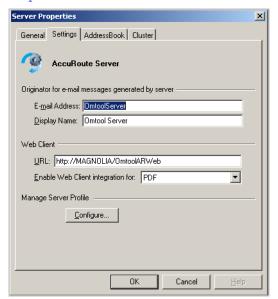

6 Click **OK** to save your changes.

## Configuring prompts

See AccuRoute v4.1 Release Notes.

## Configuring custom options

See AccuRoute v4.1 Release Notes.

## Setting up Object Archive

See AccuRoute v4.1 Release Notes.